# From Condes to O-Lynx Touch – Setting up for your local event

Version 2 23 June 2016

Neil Barr

Part 1 Setting up the event files

# Contents

| Ove                                    | erview                                                             | 4  |
|----------------------------------------|--------------------------------------------------------------------|----|
| 1 Cı                                   | reating courses on CONDES 9 and exporting them                     | 5  |
| 1                                      | 1.1 CONDES Course setting software                                 | 5  |
| 1                                      | 1.2 There many resources out there to help you learn to use CONDES | 5  |
| 1                                      | 1.3 Exporting CONDES data for OE2010 and Eventor                   | 5  |
| 2 Cı                                   | reating the OE 2010 file                                           | 8  |
| 2                                      | 2.1 Connect the club computer to your home internet connection     | 9  |
| 2                                      | 2.2 Create an event on OE2010                                      | 10 |
| 2                                      | 2.3 Link the event to Eventor and download classes                 | 14 |
| 2                                      | 2.4 Import the CONDES XML data that describes your courses         | 22 |
| 2                                      | 2.5 Update the archive links                                       | 26 |
| 2                                      | 2.6 Check that it has all worked                                   | 29 |
| 2                                      | 2.7 Backup the event                                               | 31 |
| Cha                                    | arging the electronic equipment                                    | 33 |
| 3 Setting up O-Lynx Touch on Event Day |                                                                    | 35 |
| 3                                      | 3.1 Setting up the hardware                                        | 35 |
| 3                                      | 3.1.1 Network cable                                                | 35 |
| 3                                      | 3.1.2 The registration SI box                                      | 36 |
| 3                                      | 3.1.3 The Download SI box                                          | 37 |
| 3                                      | 3.1.4 The splits printer                                           | 37 |
| 3                                      | 3.1.5 Turning on                                                   | 37 |
| 3.2                                    | Setting up O-Lynx                                                  | 38 |
| 3                                      | 3.2.1 Starting O-Lynx                                              | 38 |
| 3                                      | 3.2.2 Configuring O-Lynx                                           | 39 |
| 3                                      | 3.2.3 Running O-Lynx                                               | 42 |
| 3.3                                    | Setting up OE2010 on the day                                       | 43 |
| 3                                      | 3.3.1 Turn on OE2010 and select event                              | 43 |
| 3                                      | 3.3.2 Entries Window                                               | 43 |
| 3                                      | 3.3.3 Read Chips window                                            | 44 |
| 3                                      | 3.3.4 Missing Competitors                                          | 45 |
| 3                                      | 3.3.5 Someone downloaded before registering                        | 45 |
|                                        | 3.3.6 Someone wants to run a second course on the same SI stick    | 46 |

|   | 3.3.7 Someone has mispunched – Evaluate chips | 46 |
|---|-----------------------------------------------|----|
|   | 3.3.7 Preliminary Results                     | 47 |
| 3 | .4 Uploading results to Eventor               | 48 |
|   | 3.4.1 Connect the laptop to the internet      | 48 |
|   | 3.4.2 Open Eventor Manager                    | 48 |
|   | 3.4.3 Select event                            | 48 |
|   | 3.4.4 Upload event                            | 48 |
|   | 3.4.5 Backup the results to Dropbox           | 49 |

#### Overview

There are four separate stages to running a local event

- 1. Creating courses on condes and exporting them. You can undertake this on your own computer in the weeks leading up to your event.
- 2. Creating an event management file on OE2010 before the event. You will undertake this in the six days prior to your event. The earlier the better. It is best to do this on the club laptop
- 3. Setting up O-Lynx Touch at the event. You undertake this at the event site prior in the hour prior to the start of your event.
- 4. Uploading the event results to Eventor after the event. This is a very simple procedure using Eventor Manager on the club computer... if you have set up the event files as described in the previous steps. It will take 1 minute. You can do this at the event after all results are in if you are able to set up a connection between your phone and the club computer using a wi-fi hot spot. You may not have reception at the event site, or you may not be able to use your phone to connect to the computer. In this case, whoever has the club computer after your event can upload when they get home.

This manual will help you get through each step. Each section is divided into logical subsections. Each step in the process is numbered.

It is assumed you have connection to the club course setting Dropbox folders. You can get by without them by using your own computer, but it will be more convenient with the correct Dropbox access. Contact Jim or Colin and they will send on permissions.

## 1 Creating courses on CONDES 9 and exporting them

#### 1.1 CONDES Course setting software

CONDES [CONtrol DEScription] is the course setting software used by the club. It is a powerful software program, but also pretty easy to learn to use. Many club members have learned to use this software. The club has a licenses that allows all club members to install it on their own computer. [Sorry- Windows software. On Apple you will need to run an emulator].

You can download the software from the CONDES site. The latest version is CONDES 9.

http://www.condes.net/

You also need the club license code.

Club/user: Bendigo Orienteers Serial Number: FC32T-J9KP2-NSX9D-JEJ6T-4AI81-E76K2-UJKKM-2

#### 1.2 There many resources out there to help you learn to use CONDES.

A video from the makers of CONDES to get started http://www.condes.net/flash/new\_event.html

Condes web site instructions: http://www.condes.net/onlinehelp/

Condes official manual: http://www.condes.net/ver9/wcondes.pdf

The Scottish Orienteering Association has a comprehensive manual:

http://www.scottish-orienteering.org/documents/natcen/Condes\_User\_Guide\_Version\_9\_current.pdf

These two documents are based on the earlier version CONDES 8. You may find them useful.

**Bristol:** 

http://www.bristolorienteering.org.uk/sites/default/files/basic\_page/documents/2011/bok\_condes\_beginners\_guide.pdf

Backwoods: http://backwoodsok.org/condes-step-by-step-instructions

For now we assume you have used these resources to

#### 1.3 Exporting CONDES data for OE2010 and Eventor

Assuming you have completed your course using CONDES, the final Condes step is to export your courses in IOF XML format so other software can read them. The club encourages setters to store their exported files in the following DropBox location-

Dropbox\SportSoftware\2016 Course data

This will allow someone to rebuild the files at the event of something goes wrong.

The menu commands are as follows-

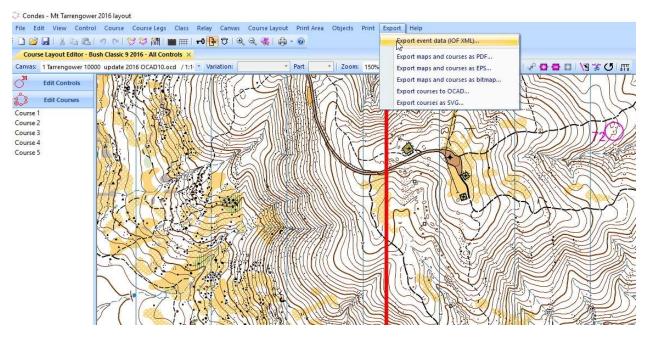

### 1.3.1 Export>Export Event Data (IOG XML)

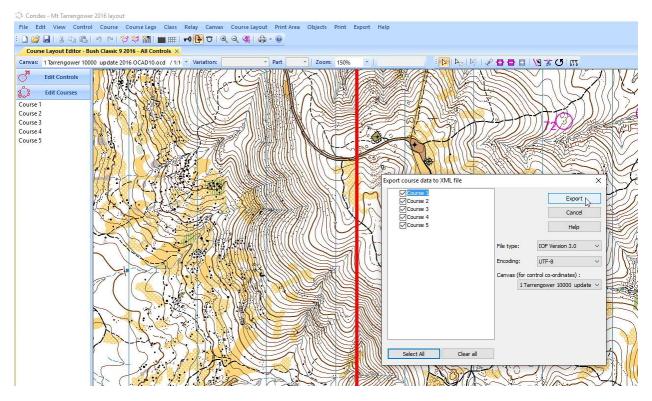

#### 1.3.2 Select all your courses and then press Export

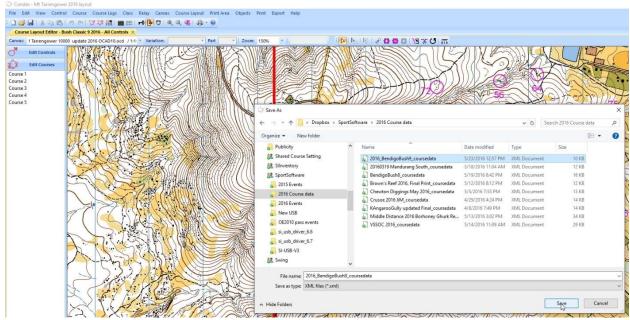

1.3.3 Choose your file location and file name and press save. A good convention for file names is- 2016-BendigoBush9 - ie year and event name

#### 1.3.4 You can close CONDES

## 2 Creating the OE 2010 file

OE 2010 (**O**rienteering **E**vent) is software that records entries, reads SI sticks and calculates results (and lots of other things). Since mid 2015 the club has been using this software at its local events. The club has a license for this software for one computer. You will need to use the club laptop to undertake this step. The instructions assume you are working at home.

- 1. Connect the club computer to your home internet connection
- 2. Create an event
- 3. Link the event to Eventor and download classes
- 4. Import the CONDES XML data that describes your courses
- 5. Update the archive links
- 6. Check that it has all worked
- 7. Backup the event

# 2.1 Connect the club computer to your home internet connection In most cases this will be via a home wifi system.

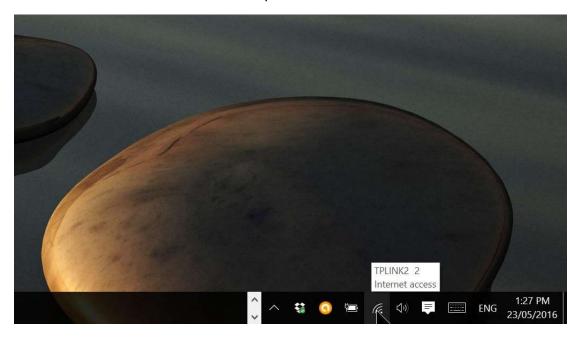

Wifi connections are on the bottom of the desktop. You will need to move the cursor down to the bottom of the screen for them to appear.

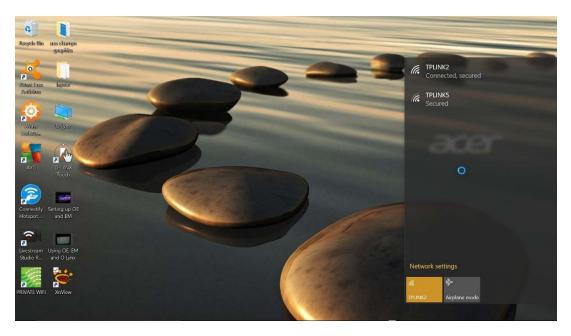

Click on the wifi button and the available networks will appear. Click on your wifi network (assuming you may also see your neighbours) and then follow the connection procedure to insert your access password.

### 2.2 Create an event on OE2010

OE2010 is the workhorse behind the majority of big orienteering events around the world. It works for smaller events as well.

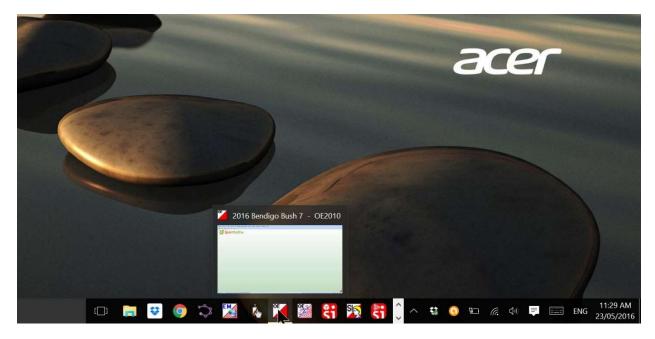

2.2.1 First start OE2010. It is found at the bottom of the screen. Again, you need to move the cursor to the bottom of the screen to make this visible.

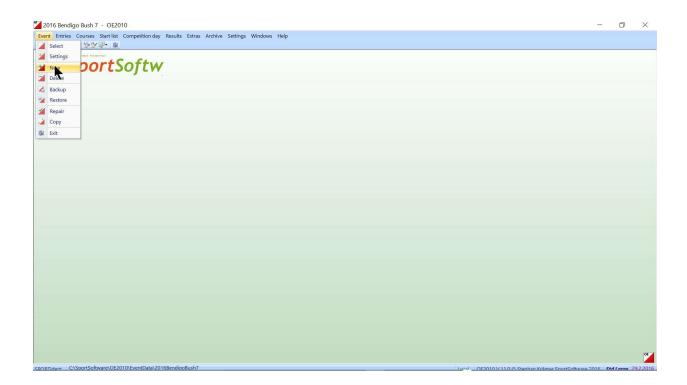

2.2.2 This is the rather blank screen you will be faced with. You will soon fill it. Start with the dropdown menu at top left-

#### Event>New

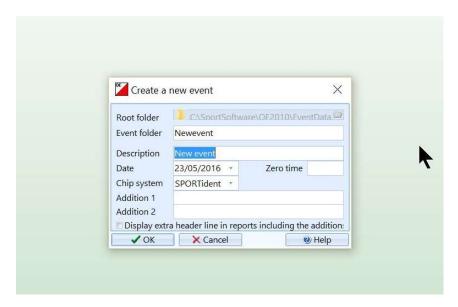

#### 2.2.3 This dialogue box will appear. Fill in the following boxes

- Event Folder: Leave alone and it will fill automatically
- Description- The name of your event. Use the convention Year-Event. Eg 2016 Bendigo Bush 9
- Date- The date of the event. If you do not intervene the software will use today's date instead.
- Zero Time: 10:50:00 (This is 100 minutes before the standard start)

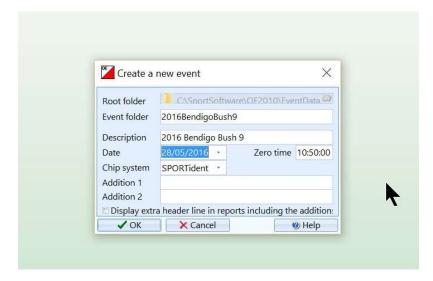

2.2.4 The event box should now look like this. Note that the Event folder has been created automatically. Press OK.

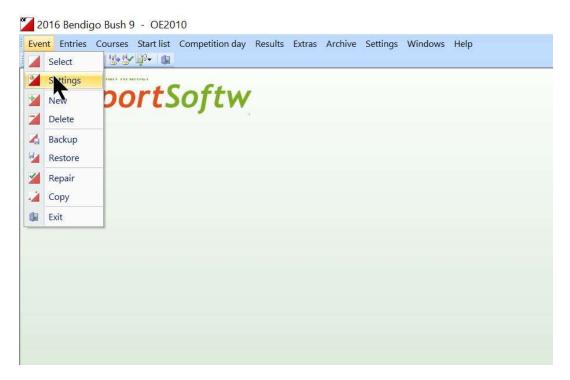

#### 2.2.5 Dropdown menu Event>Settings

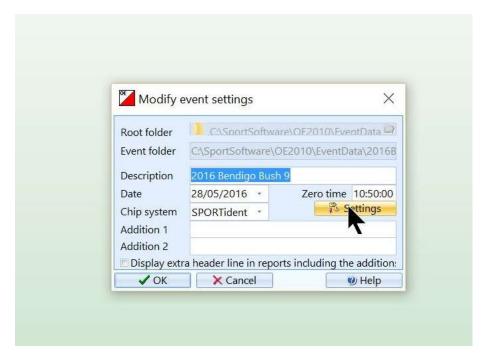

2.2.6 The modify event settings box appears. Click on the settings button.

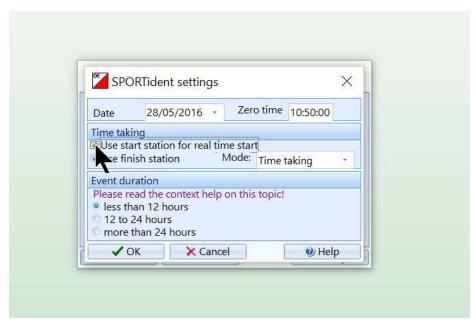

2.2.7 Make sure the "Use Start Station" box is ticked. Press OK. And OK

If you forget this step the program will refuse to give finish times for competitors.

#### 2.3 Link the event to Eventor and download classes

Eventor Manager is a neat little program that lets OE2010 exchange information with the Eventor web site that holds all our event fixtures and results.

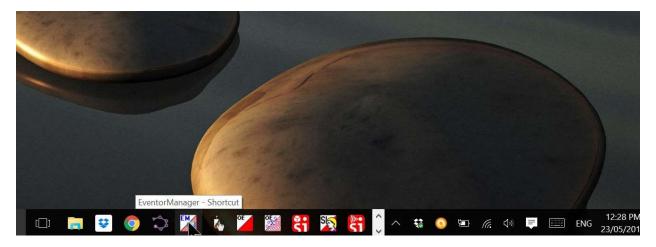

2.3.1 Find the Eventor Manager shortcut at the bottom of the screen and click it. You must place the cursor at the bottom of the screen for this to become visible.

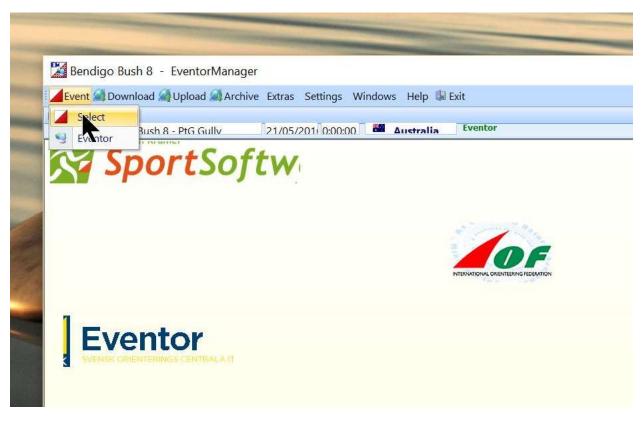

2.3.2 When Eventor Manager appears, the first task is to show it which OE2010 file to connect. Use the top left drop down menu- Event>Select

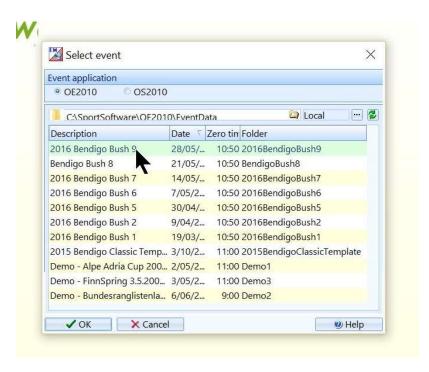

2.3.2 Choose the event from the list and click OK. The automatic file and folder labelling in step 2.2.3 has made this step easy.

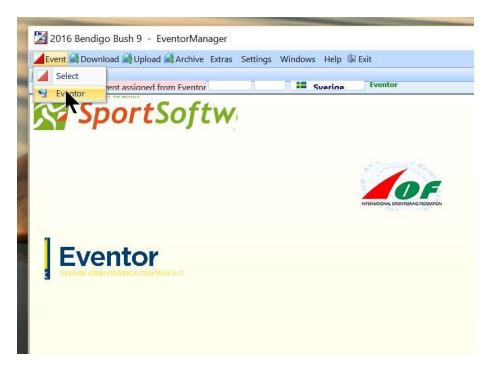

2.3.3 Next step is to link the OE file with the file on the Eventor web site. Top left menu Event>Eventor

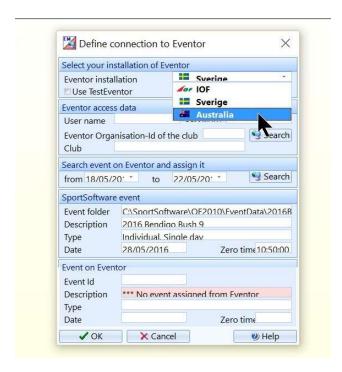

2.3.4 The "Define Connection to Eventor" box comes up. First choose the Australian Eventor Installation from the first drop down box.

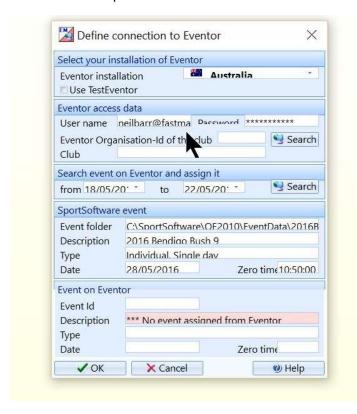

2.3.5 Fill in your Eventor login name and password in the "Eventor Access Box" .Then press the search button in the same box. Do not press the second search button at this stage.

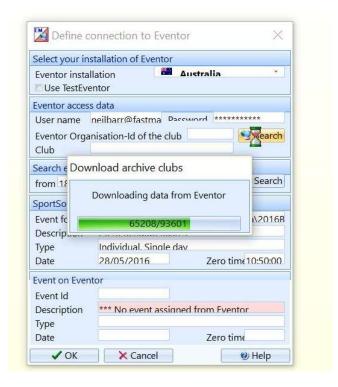

It may sit and think for a while.

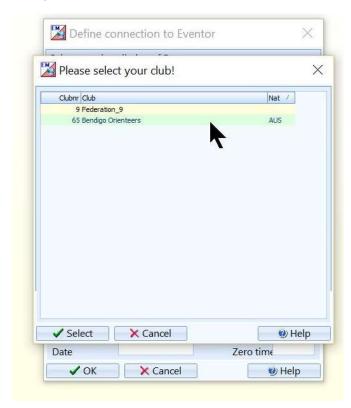

2.3.6 A list of possible clubs will appear. Click on Bendigo Orienteers and then click Select

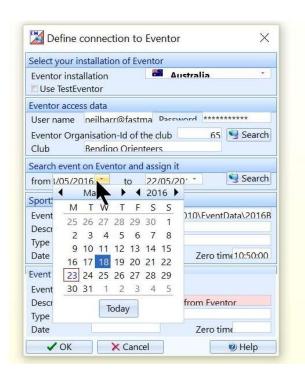

2.3.7 Moving on to the "Search Event" box. Use the drop down calendars to fill in dates before and after your event. Do not use the date of your event in either box or you will not find it. Then click the Search button. More waiting.

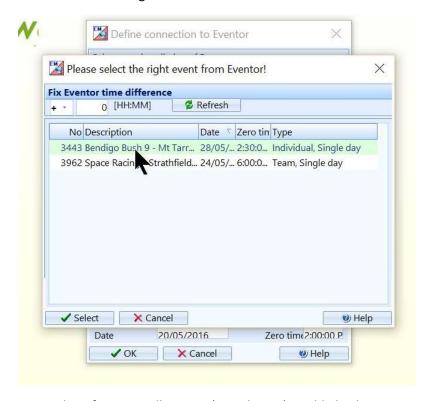

2.3.8 A list of events will appear (or only one). Highlight the correct event and press Select.

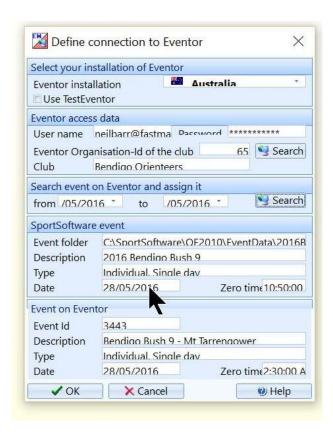

2.3.9 Read over the data in the window and if you are happy, click OK.

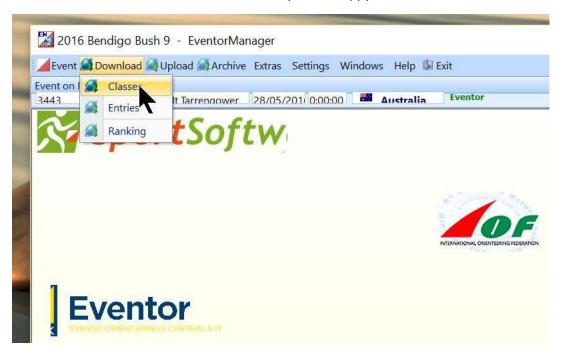

2.3.10 Next step is to import classes. These will have been defined by someone else in Eventor earlier in the year if you are running a standard course structure. le course 1-2-3-4-5 with no age classes. If you have a different event structure, then you may need to go into Eventor and define classes. Top left menu Download>Classes

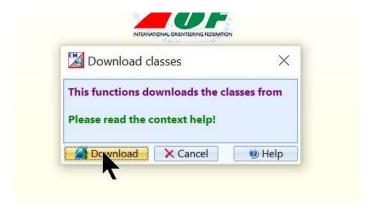

2.3.11 When this box appears just click Download.

A frightening box will appear.

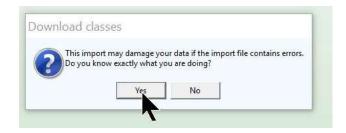

No, you probably don't know exactly what you are doing. But if you have followed the instructions up to now, just click Yes. Condes doesn't believe you so asks again-

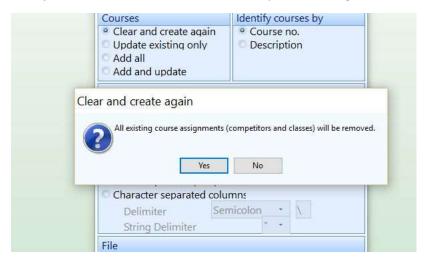

Just click Yes.

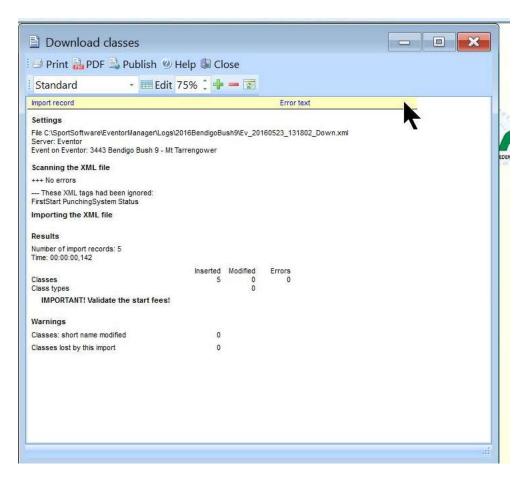

2.3.12 This box will come up showing that you downloaded five classes with no errors. If so, close down Eventor Manager and return to OE2010.

### 2.4 Import the CONDES XML data that describes your courses

This is where OE2010 read the course data that you exported from CONDES way back in step 1.3.

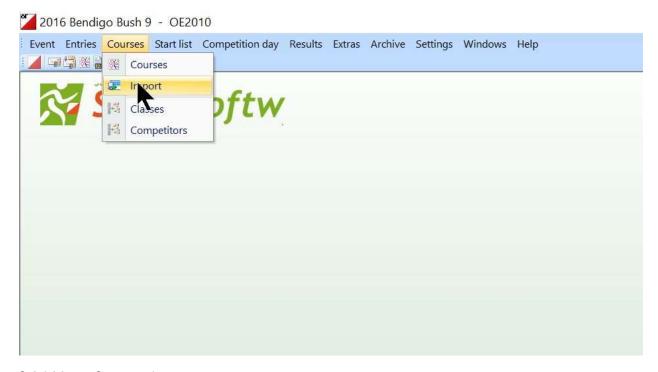

#### 2.4.1 Menu Courses> Import

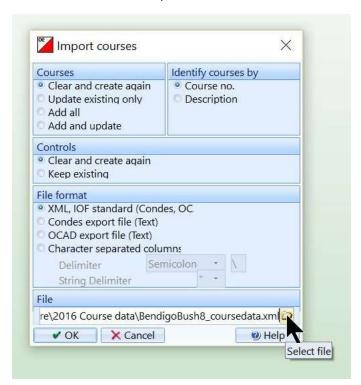

2.4.2 This window will appear. Make sure all of the boxes have the option shown in the diagram. Then use the File button to identify your CONDES XML export file. Remember- Dropbox\SportSoftware\2016 Course data.

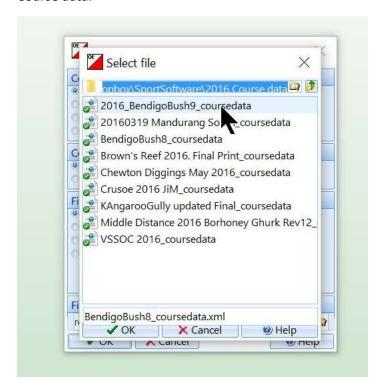

2.4.3 Choose the correct file from the list and press OK.

Condes again thinks you don't know what you are doing with the following two boxes in succession.

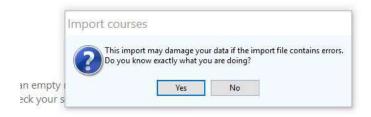

Again, even though you may feel you don't know what you are doing, just click OK for both boxes.

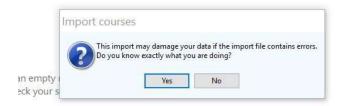

Then this screen should come up.

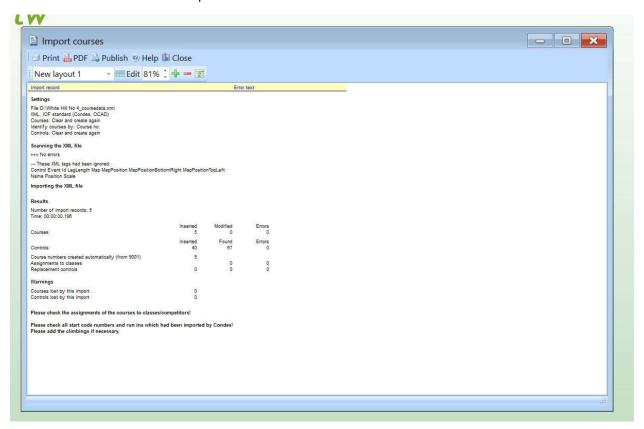

Look and check that it tells you five classes have been imported (assuming it's a local event).

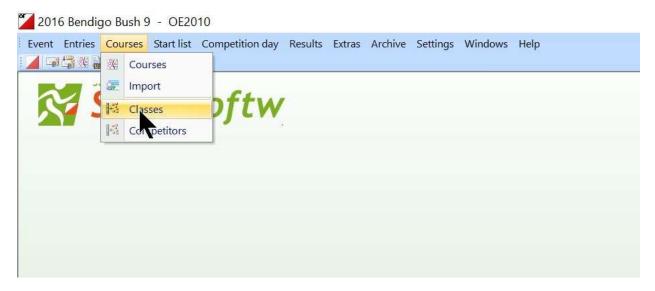

2.4.5 OE thinks of classes and courses as different objects. For our local events we have no classes, just courses. We tell OE2010 that we have classes that are the same as courses. If you don't make the link the system won't work. Menu Courses>Classes.

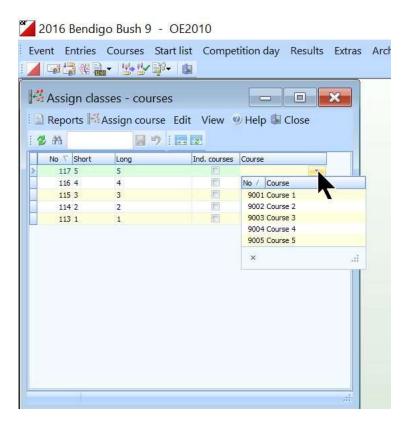

2.4.6 This box will appear showing classes 5 4 3 2 1 under the headings Short and Long. These are classes as far as OE is concerned. Use the drop down boxes in the right hand courses column to link Each class with a course. The example shows the link for Course 5. Do this for each class.

#### 2.5 Update the archive links

OE2010 draws on an archive of competitors. This is regularly updated, so we need to tell OE2010 to use the latest file.

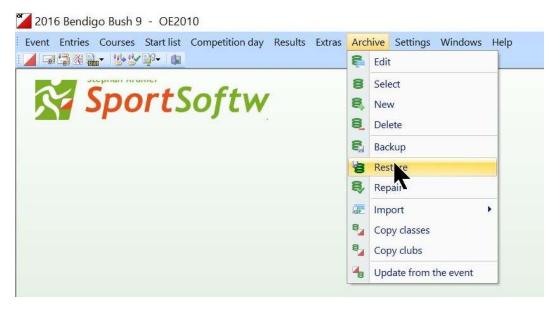

#### 2.5.1 Menu Archive>Restore

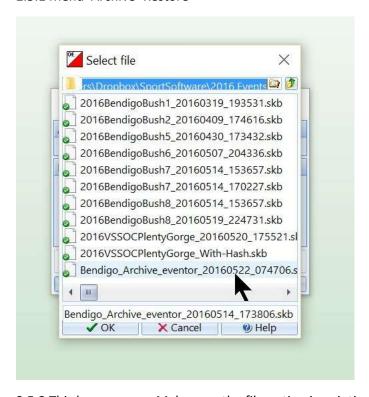

2.5.2 This box appears. Make sure the file option is pointing to Dropbox\Sportsoftware\2016 Events. Highlight the latest version of Bendigo\_Archive\_Eventor by the date. There will normally only be one file in here. Press OK.

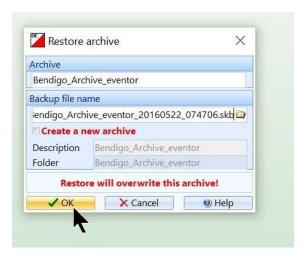

2.5.3 This box appears. Make sure the options match this (other than the file name). ie Create New Archive is NOT ticked and is RED. Click OK, then Yes.

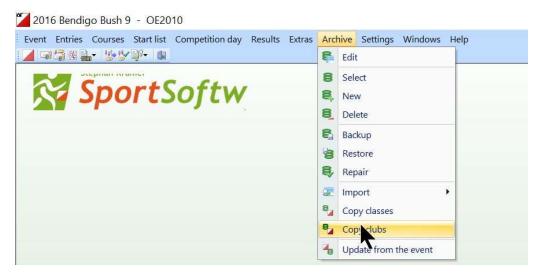

2.5.4 Now we copy across clubs to the event file. Archive>Copy Clubs.

You will at this stage get the usual "Are you an idiot" warning message. I am not going to show the message again. You already know it. Just press OK.

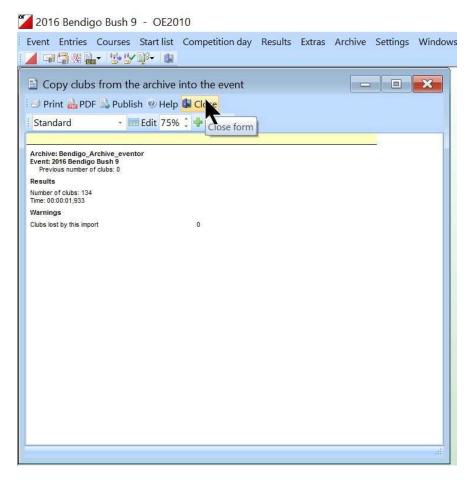

2.5.6 You should get this confirmation window.

#### 2.6 Check that it has all worked

It's all done, but it's good to check a few things as a final step. You will sleep better on Friday evening.

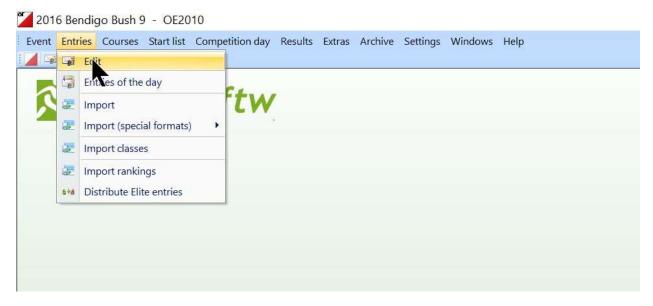

#### 2.6.1 Entries>Edit

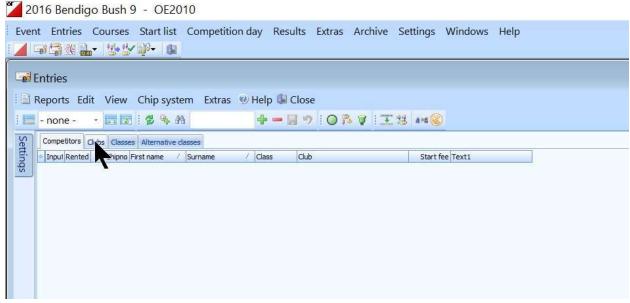

2.6.2 This screen comes up. Click the Clubs tab.

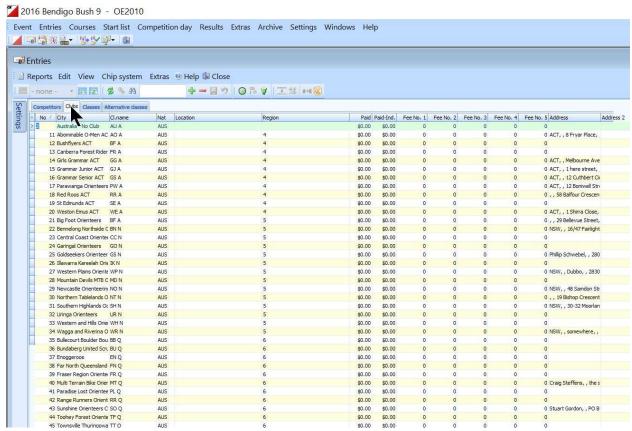

2.6.3 If this screen comes up with a long list of clubs, you can feel comfortable. Now click on the classes tab and see if there are five classes. Close this window. You can do another check by using the menu Archive>Edit and checking that there is a large list of names waiting to be entered into your event.

## 2.7 Backup the event

The final step is event backup. You never need backup until you really need backup.

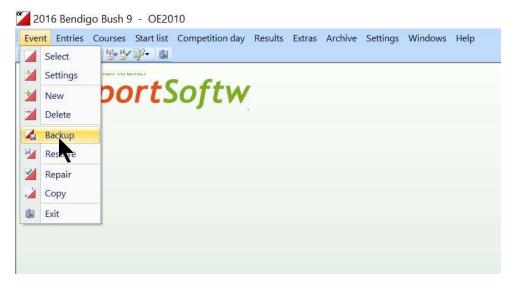

### 2.7.1 Menu Event>Backup

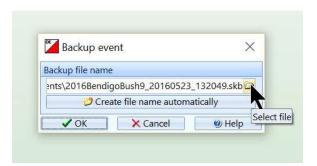

2.7.2 This dialogue box turns up. Click on the Select File button shown above.

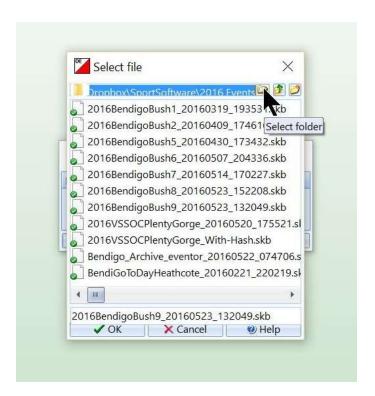

2.7.3 Now click on the select folder button as shown.

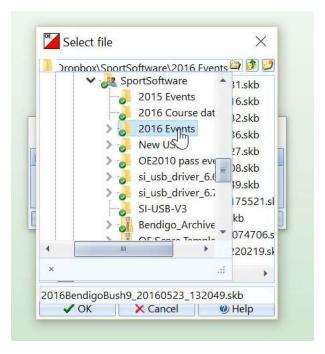

2.7.4 It should be pointing to Dropbox\Sportsoftware\2016 Events. If not, point it in that direction. Then press OK a couple of times till you get back to Backup event window.

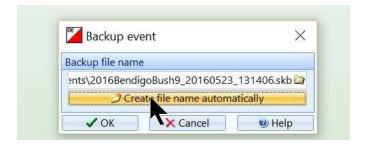

- 2.7.5 Now click on the "Create file name automatically" button. Then press OK. And OK again.
- 2.7.6 Finished OE2010 event setup.

# Charging the electronic equipment

Before you turn off the computer, now would be a sensible time to leave it plugged in to charge. Also plug in the tablet computer and the splits printer.

# From Condes to O-Lynx Touch – Setting up for your local event

Version 2 23 June 2016

Neil Barr

Part 2 Setting up at the event

# 3 Setting up O-Lynx Touch on Event Day

## 3.1 Setting up the hardware

Start with all equipment turned off.

### 3.1.1 Network cable

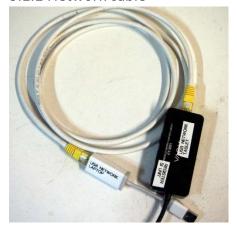

This is the network cable. It has two parts, a white cable and a black box. If not joined find the black box and white cable and join using the larger Ethernet connections (not USB).

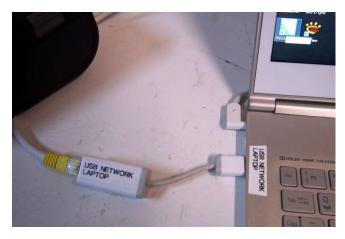

The cable now connects into USB port labelled "USB network laptop". This is important. The two usb ports on the laptop are not interchangeable.

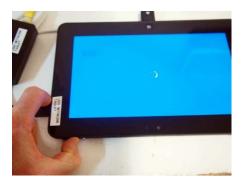

The other end of the network cable connects into the usb port of the Dell tablet.

## 3.1.2 The registration SI box

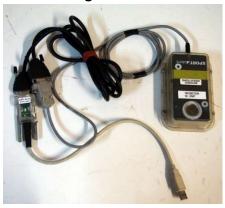

This is the registration box and its two extension cables. If they are not joined, get the three pieces. Join the box to the black cable and then the black cable to the white/grey cable.

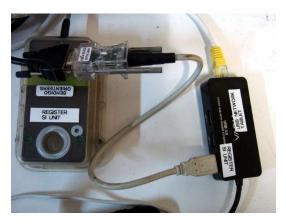

The black box is the registration SI unit. It connects into one of the side usb ports on the network cable. Place the black box on top of the Registration pad and put it in a prominent place on the table.

## 3.1.3 The Download SI box

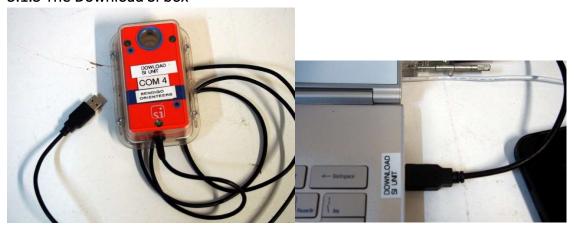

The RED SI unit is for downloading of sticks after finishing the race. It connects into the right hand usb port on the laptop. Place the red box on top of the card labelled "Download". In fact, cover it with something until you get finishers.

## 3.1.4 The splits printer

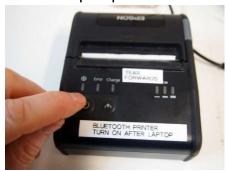

Finally, get the splits printer out of the box. It does not have a connection cable. It connects via Bluetooth automatically. Do not turn it on yet.

## 3.1.5 Turning on

Turn on in this order

- 1. Laptop
- 2. Dell Tablet
- 3. Splits printer

# 3.2 Setting up O-Lynx

## 3.2.1 Starting O-Lynx

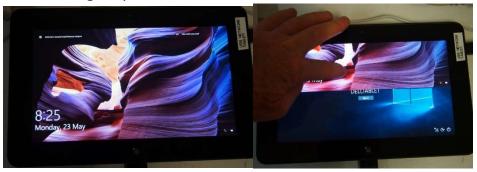

The tablet starts with a nice little useless screen. Swipe it upwards with your finger and then tap the start button. There is no password.

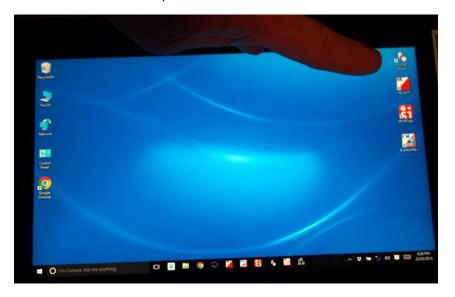

Tap on the O-lynx icon. Its in the top right hand corner of the screen at the moment.

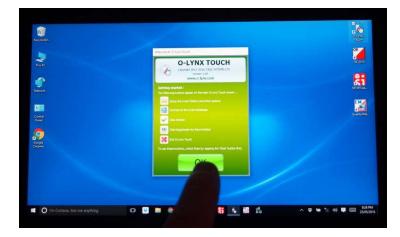

You will see an opening screen with some options. If this is your first time, read the screen. Then tap the OK button.

## 3.2.2 Configuring O-Lynx

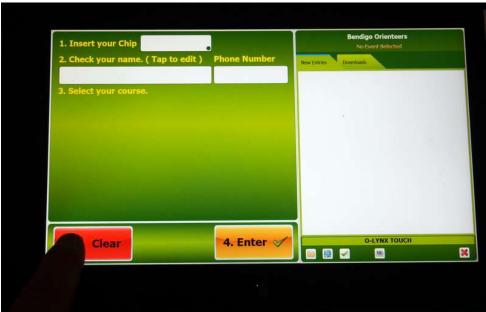

This is the operating screen for O-Lynx. First task is to link it with the correct OE2010 file on the laptop. There is an important trick to getting this and other options to work. You need to tap the red Clear button and then...

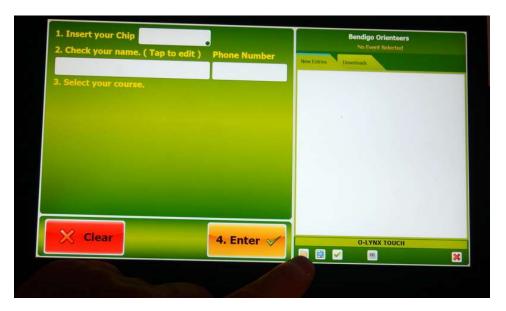

...immediately after tap the folder button as shown above.

If you get a Com port unavailable error, instructions on the next page will show how to fix it. Don't panic.

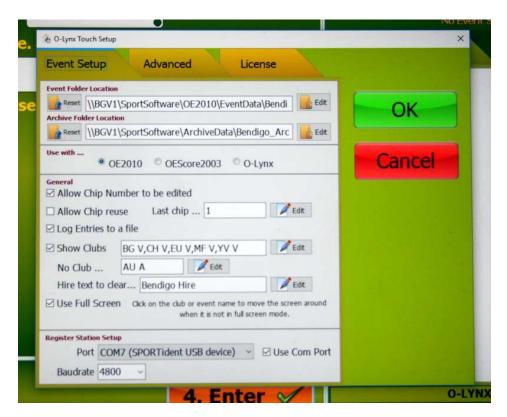

If you did it correctly you will get this screen. You will have to tap on the Event Folder Edit button to bring up a screen which shows file locations. If you had a com port availability error, go to the bottom menu and change it to Baudrate 4800 as shown. Then choose the available comport in the menu box above.

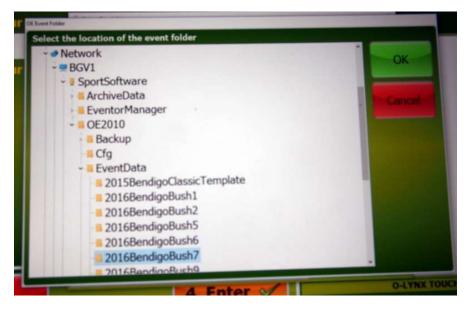

If you used the conventions in the earlier section for setting up OE2010, then you will find the correct **folder** in Desktop\Network\BGV1\Sportsoftware\OE2010\EventData. Highlight the folder and tap OK. Tap OK again at the O-Lynx touch setup.

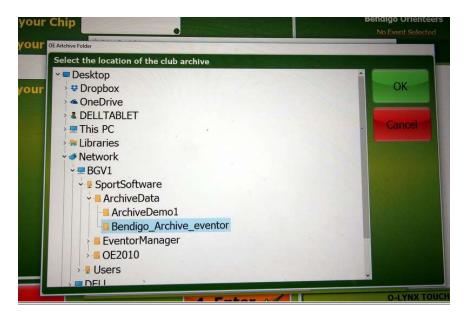

You can check that the archive folder is also correctly pointed towards. It will probably be correct but here it is anyway.

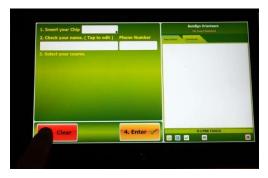

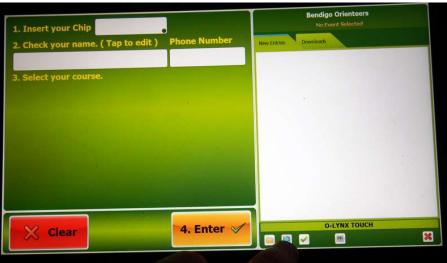

The final stage of file connection is to tell O-Lynx to make the connection. Same trick again. Tap the red Clear button and then immediately tap the connection button (blue button to the right of the file button (see above).

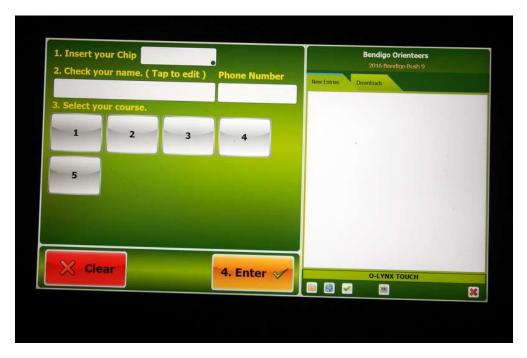

If it worked you will see the five courses appear in the registration screen. O-Lynx is now ready to take registrations.

#### 3.2.3 Running O-Lynx

**Regular orienteers.** Most entrants will be in the archive, so their name and details will appear once they insert their SI stick in the black box. All they need to do is read their details, and if happy, press their course and then press Enter.

Orienteers not in the database. On inserting their SI stick, the chip number will show with a screen that allows them to enter their details using a touch screen keypad. Make sure they enter surname, name and gender. Once they press enter on this screen, they will return to the original screen where they choose their course and press enter again.

Hire stick orienteers. Same procedure as for orienteers not in the database. It is important to ensure they enter a mobile phone number so we can contact them if they are out late on the course or we need to follow up the return of the SI hire stick.

## 3.3 Setting up OE2010 on the day

#### 3.3.1 Turn on OE2010 and select event

Turn on OE2010 and select the event you wish to use. (see section 2.2.1).

#### 3.3.2 Entries Window

This window can be used to confirm that the tablet entry system is working. It can also be used to change entries.

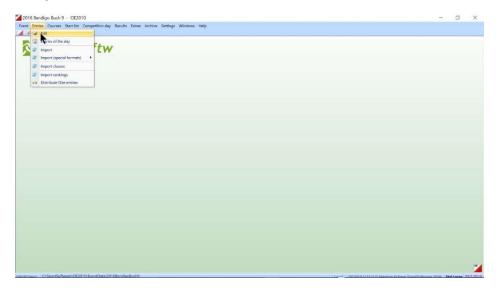

#### Menu Entries>Edit.

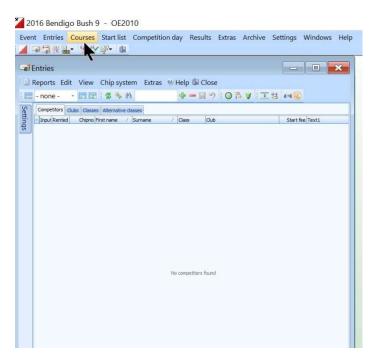

This window needs to be refreshed with the F5 key to see the entries being made on the tablet. If you are satisfied that the entry system is working after your first entry, go and hide the entry stubs that are used with the SIME system. [By stubs I mean the cardboard tags that we write our entry details on when

using SIME). You want people to only enter on the tablet. Leaving entry stubs around will cause confusion.

## 3.3.3 Read Chips window

This window is needed to download the SI sticks of finishing competitors.

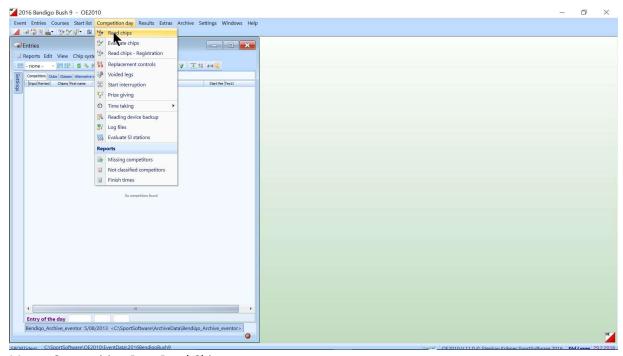

Menu- Competition Day>Read Chips

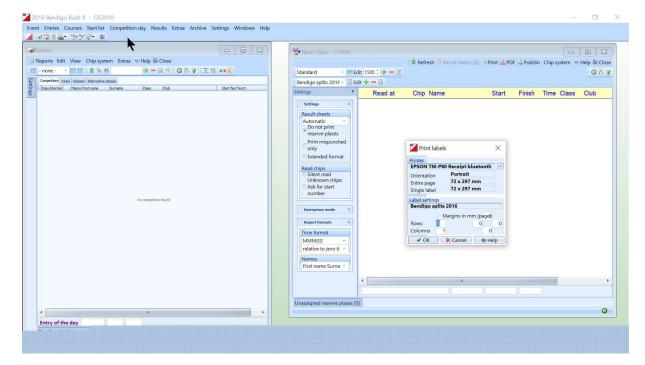

This has opened another window that allows OE2010 to read SI sticks of competitors who have finished their course. Notice that a window has also opened that informs you that the splits printer has connected. This is what you wanted to see. Just click OK.

You will keep both the entries and read chips windows open throughout the event. The following windows may be opened according to need.

### 3.3.4 Missing Competitors

At some stage someone will ask how many runners are left on the course. If everyone has entered through the tablet, then this is the option.

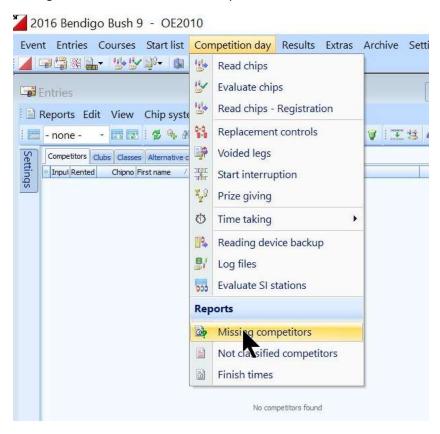

#### **Competition Day>Missing Competitors**

Note that this will report as missing anyone who has finished but not downloaded. It will not report as missing someone on the course who forgot to register (or was unable to register).

#### 3.3.5 Someone downloaded before registering

If someone started the course without registering, you need to herd them into registering in the black SI box before they download their stick in the red SI box. But sometimes you will miss this. OE2010 saves their download as a "Reserve" entry. You have two options on how to deal with this.

• The easiest is to tell them to wait while you go to the entries screen and delete the "Reserve" entry. Make sure it is the one with their SI stick number. Once deleted, they need to register in the black box and before downloading again in the red SI box. BUT FIRST another competitor

- needs to download before the errant runner has a second attempt at entering. No, I am not sure why, just do it.
- The second option is to edit the Reserve entry in the entry window by adding their name, course
  etc. When you enter a course SI will tell you it wants to recalculate results. Let it do this. A third
  option is to tell the competitor to write up their result manually and to then edit their Reserve
  result when the event has concluded.

#### 3.3.6 Someone wants to run a second course on the same SI stick

No, it won't work. Trying to do so can stuff up the event. If you want to allow a second course then there are two options.

- Use a Hire stick
- Run on the same stick but only download on the SIME box and let them put up there result manually. They won't get an official result.

The same goes for someone trying to share the same SI stick within the one family. It won't work. Follow procedures as for a second course.

#### 3.3.7 Someone has mispunched – Evaluate chips

In this situation you have two options to find their error if this is not clear from the split printer. The easiest is to download into the SIME SI box and splits printer that you have hidden under the table so it is not used mistakenly by downloaders. Ask the orienteer to manually compare what is on the SIME split printout with their course control numbers.

An alternative is to use the Evaluate Chips window in OE2010.

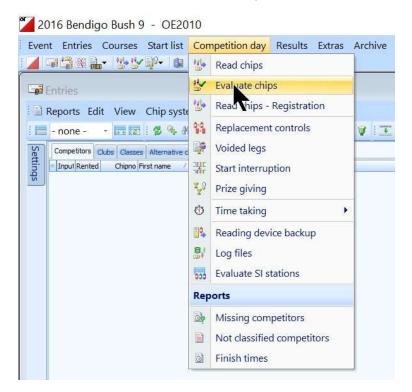

Competition Day>Evaluate Chips

This produces a window which allows you to check which controls a competitor has missed.

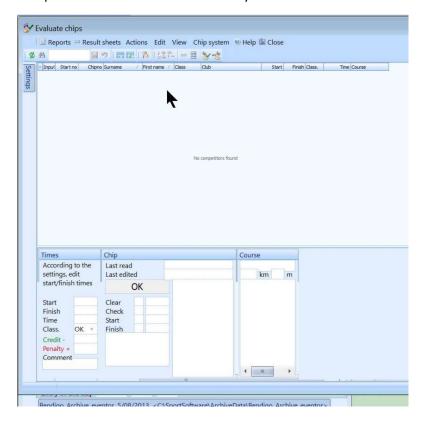

This window can be used to change a result if there is a reason to consider the runner should not be recorded as mispunched or dnfed.

#### 3.3.7 Preliminary Results

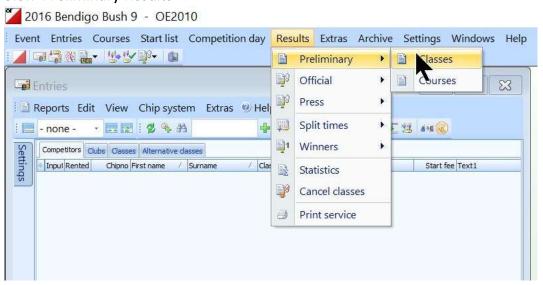

#### Results>Preliminary

This will open a window to show the results so far.

## 3.4 Uploading results to Eventor

#### 3.4.1 Connect the laptop to the internet

If there is mobile reception you can use a wifi hotspot on your phone. If there is no reception or you are unsure how to create a hotspot, take the laptop home and connect to your home wifi again.

#### 3.4.2 Open Eventor Manager

(see section 2.3.1).

#### 3.4.3 Select event

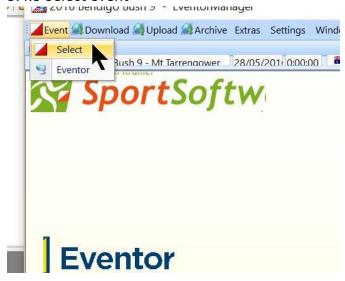

Make sure that Eventor Manager is pointing to the right event. It probably will be. Event>Select

#### 3.4.4 Upload event

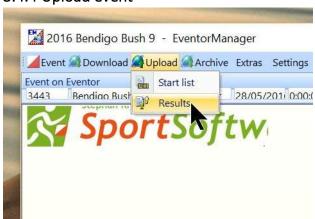

#### Upload>Results

Check the results that are shown on the screen. If happy with them, press the Upload button. Now go to the Eventor website and be amazed that the results are available so easily.

# 3.4.5 Backup the results to Dropbox

Repeat section 2.7. Now take a well-deserved rest